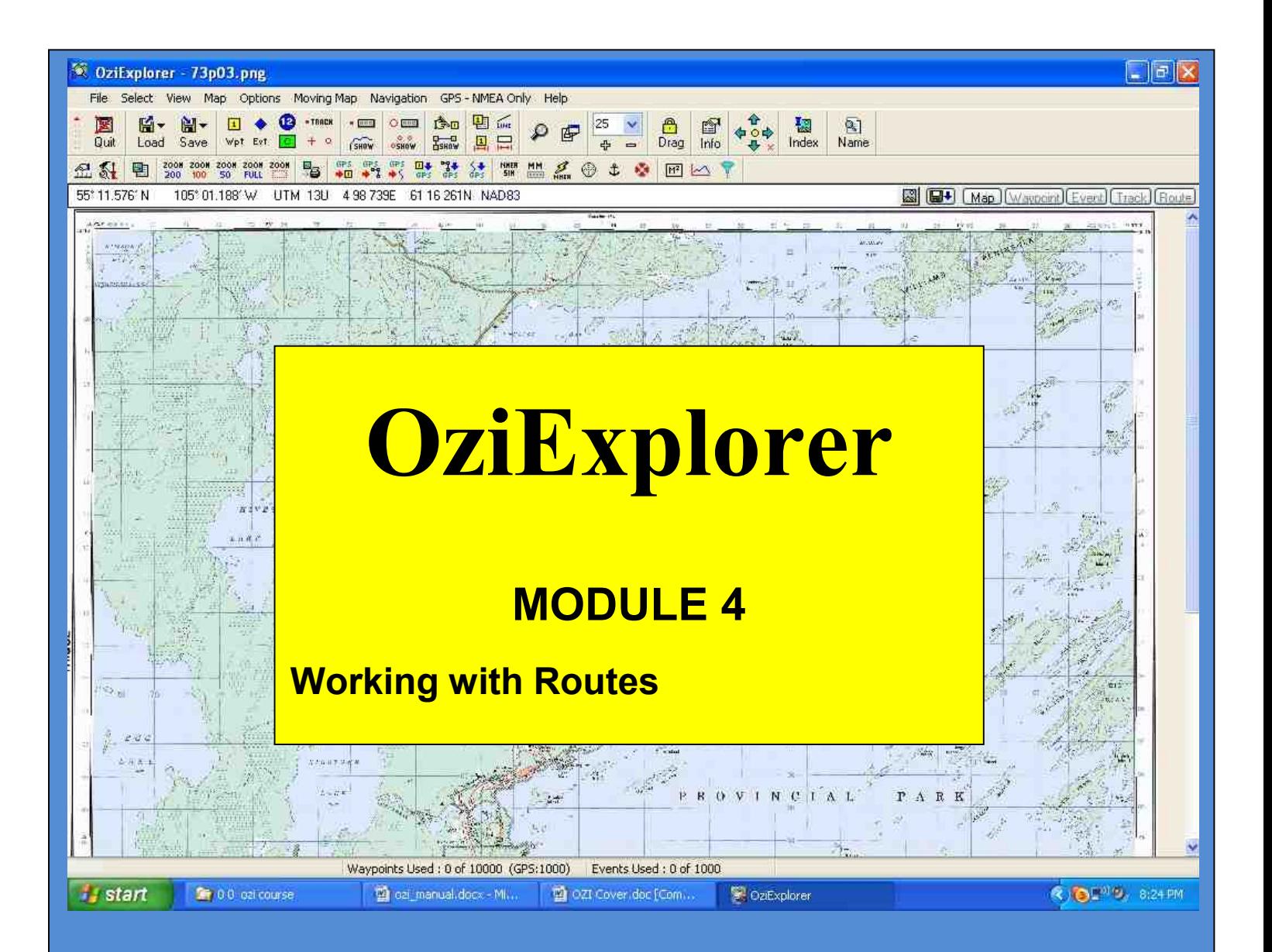

## **Practical Training Course by Chris Rule**

## **INTRODUCTION**

The purpose of this manual is to serve as a teaching guide for students who want to learn Oziexplorer.

**This is not a complete guide to OZI.** The student is expected to take the fundamentals acquired and to go on, on their own to learn the program more in depth.

OZI is being continually upgraded so any manual produced is quickly out dated.

There seems to be no end to what OZI can do, moving map on Palm Pilots, OZI 3D, OZI used for Automatic Radio Position Systems, OZI linked with digital cameras, and the list grows day by day.

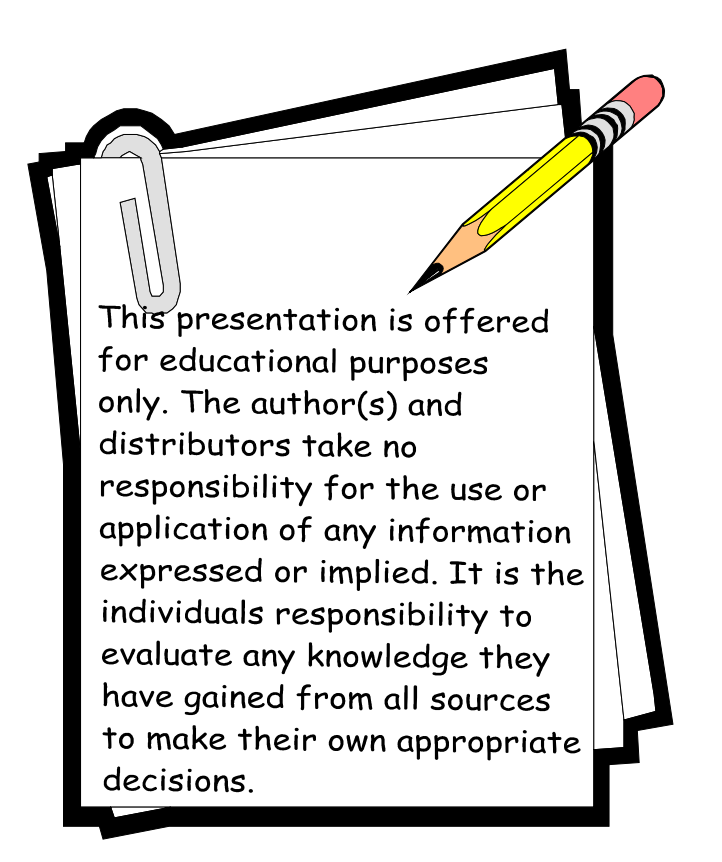

## **Working with Routes**

A route is just a series of waypoints. You can build a route in Ozi by creating a set of waypoints and assembling them into a route. This route can be then up loaded to your GPS. Or, you can down load a route you created with your GPS and show it on the map.

## **Creating a route with OZI**

First find a map you would like to use, then create the **waypoints** for the route.

We will use the **North large** map in this demo.

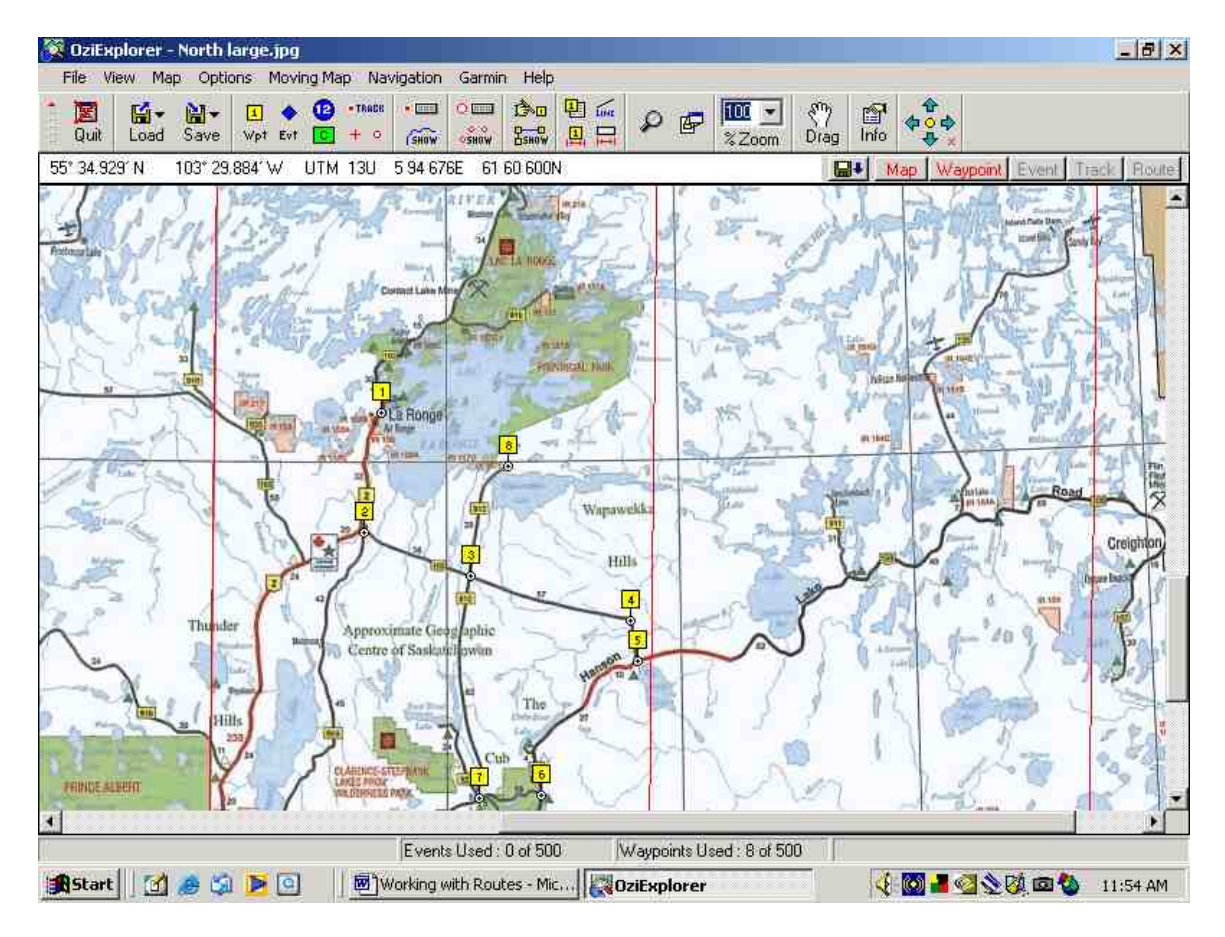

Here a **route** of 8 waypoints has been created.

Now click on **Show/hide Route Editor**

Click on **Add waypoint**

Then **left click** on each waypoint on the map in the order you want to travel the route.

The waypoints in route now appear in the edit box

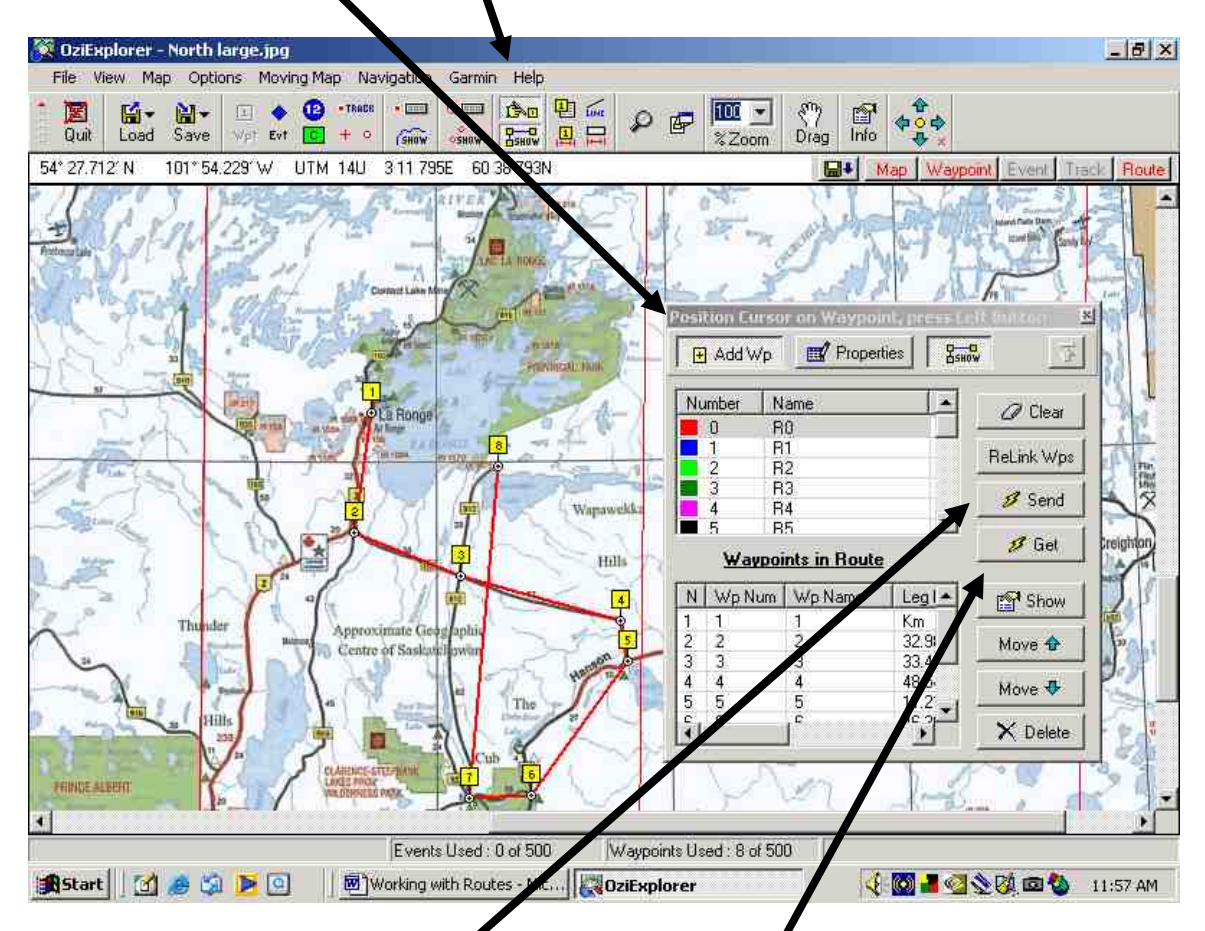

This is the box where you can **Send** the route to a GPS or **Get** from a GPS

If you want to create another route, click on a new color or number.

You can also move a waypoint up or down the list or delete it. Move  $\blacksquare$   $\blacksquare$  Move  $\blacksquare$ 

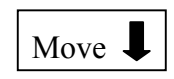

Use the **Show/hide** icon to show the route or not, on the map.

Go to OZI tool bar – click on **SAVE – Save Routes to file.** Be sure it is saved in a file called **routes ( in C: OziExplorer)** and name it something you can remember,

*Congratulations, you have worked with routes!*